## Semi-Monthly Reports-You can only view until this until the 6<sup>th</sup> for first semi-monthly payday and the 21<sup>st</sup> for the **second semi‐monthly payday**

*Go to…… jobs.canyonsdistrict.org* 

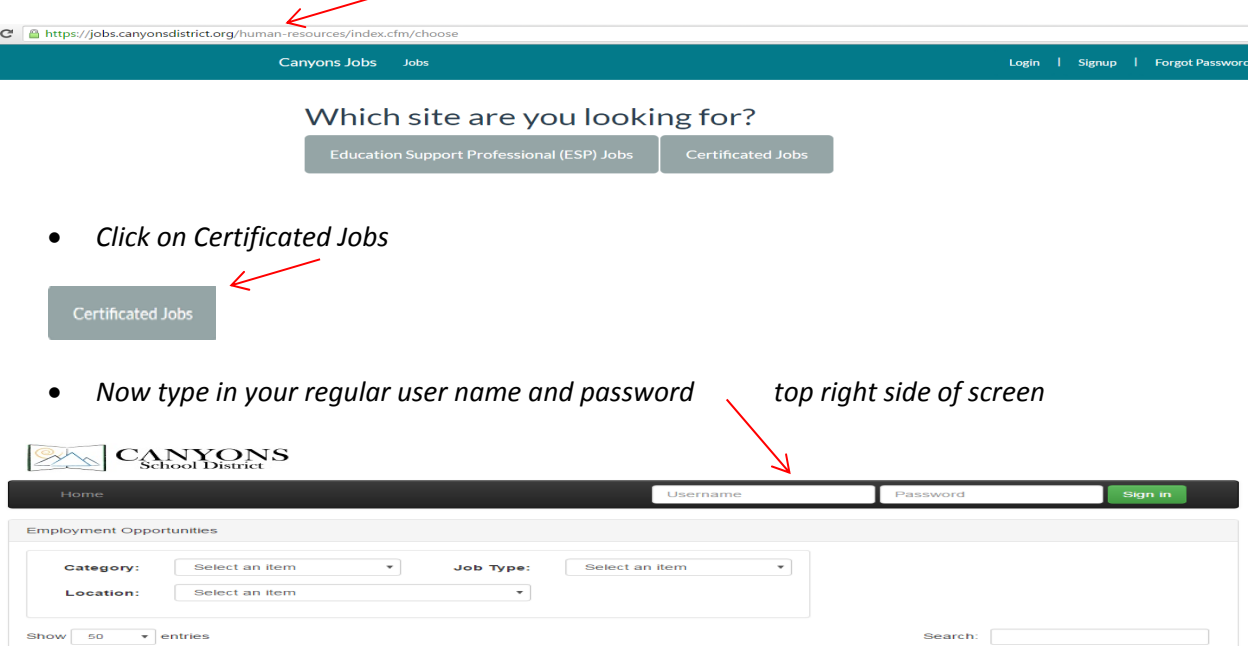

• The next screen brings up a lot of data, you want Skyward Data and you want the drop down True Time *Verification*

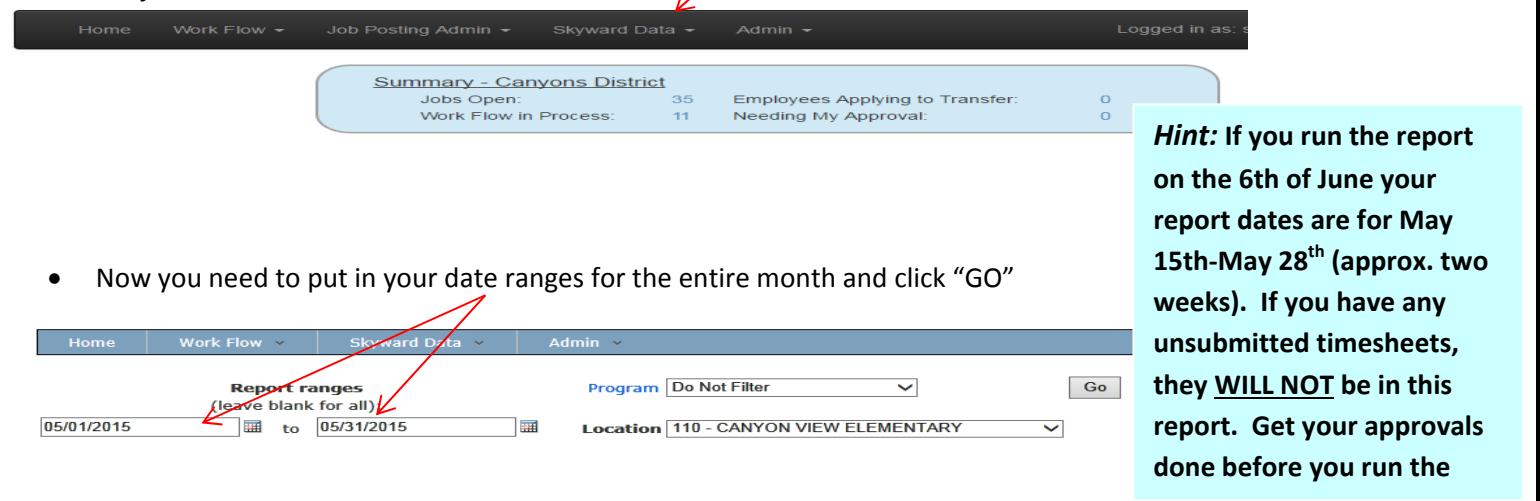

• As you can see in the next screen shot I have everything I want... The Account Number the money was taken from, the name of the employee, the pay rate of the employee, the total hours and the pay. This will all be *accumulative for the month.*

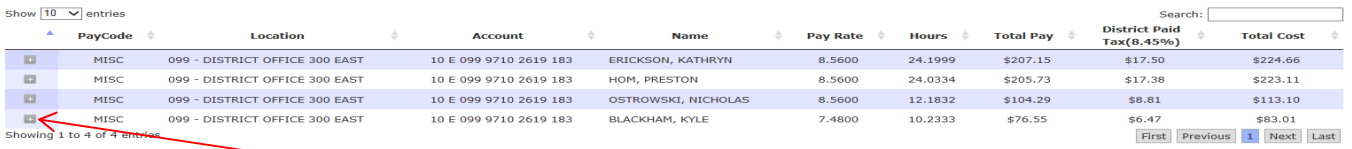

- *If I want to see it broken down by weeks, then click on the plus sign*
- Now it is broken down by the week.

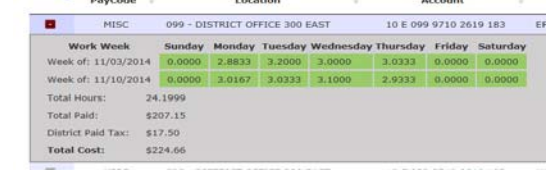

- Now you need to click on the "Excel" button and drop it into an Excel report $\odot$ .
- Just wait, it will take less than 3 min.

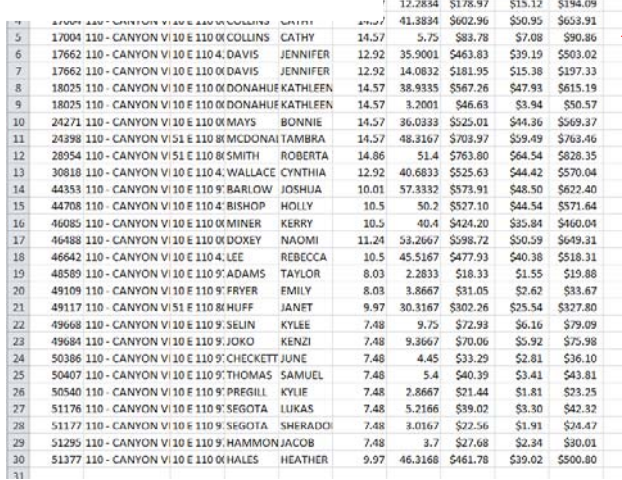

Now we want to sort the account numbers and get totals.

To do this I need to highlight the entire page so that all the information stays together as it moves with the account number. I highlighted over the headers, even though it does not show here, it shows when I sorted my data

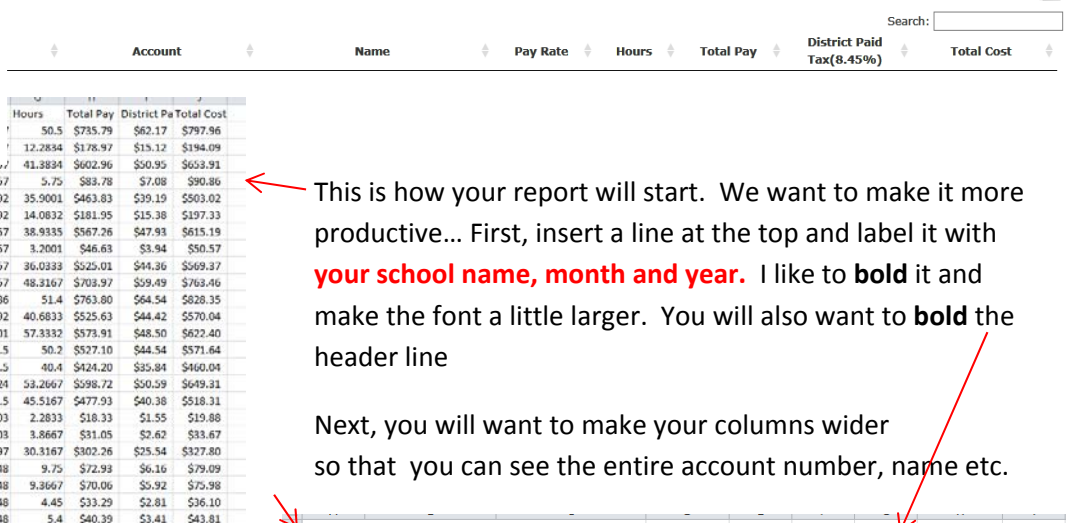

 $Go$ 

 $\overline{\mathbf{v}}$ 

 $\overline{\mathbf{v}}$ 

Do Not Filter

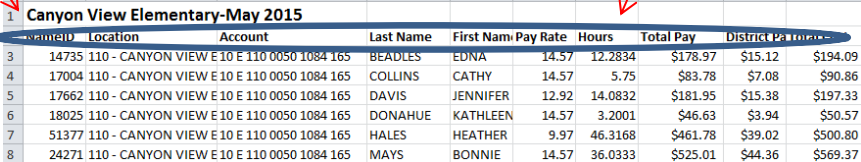

 $\ge$   $\stackrel{1}{\approx}$ 

Now you need to click on the "Sort & Filter" and it will bring up a drop down, "Custom Sort". This will then bring up a pop up box…

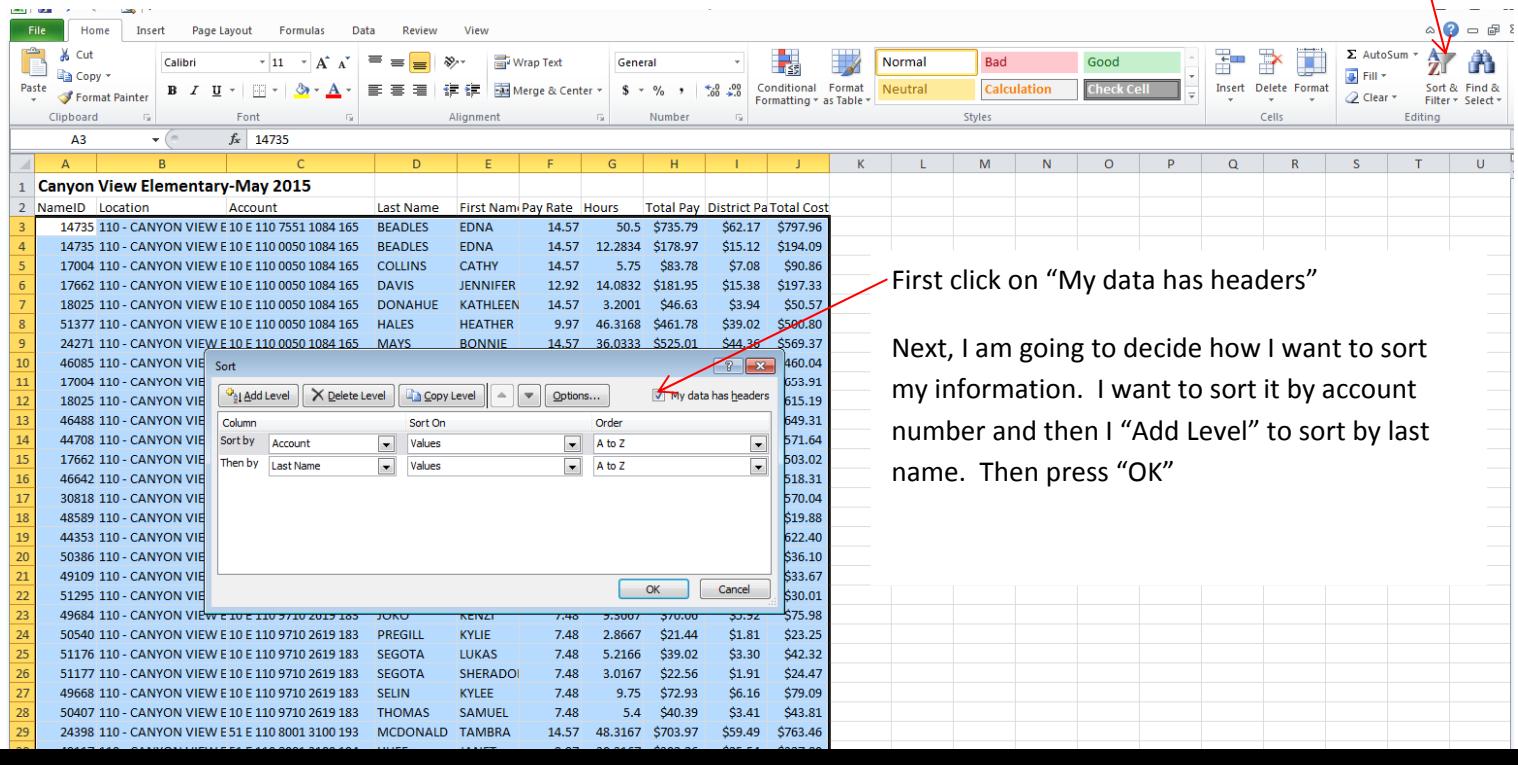

Now that my report is sorted, I want to add breaks with totals. First, highlight all the information again. Now click on "Data", then click on "Subtotal". You will get a pop up box.

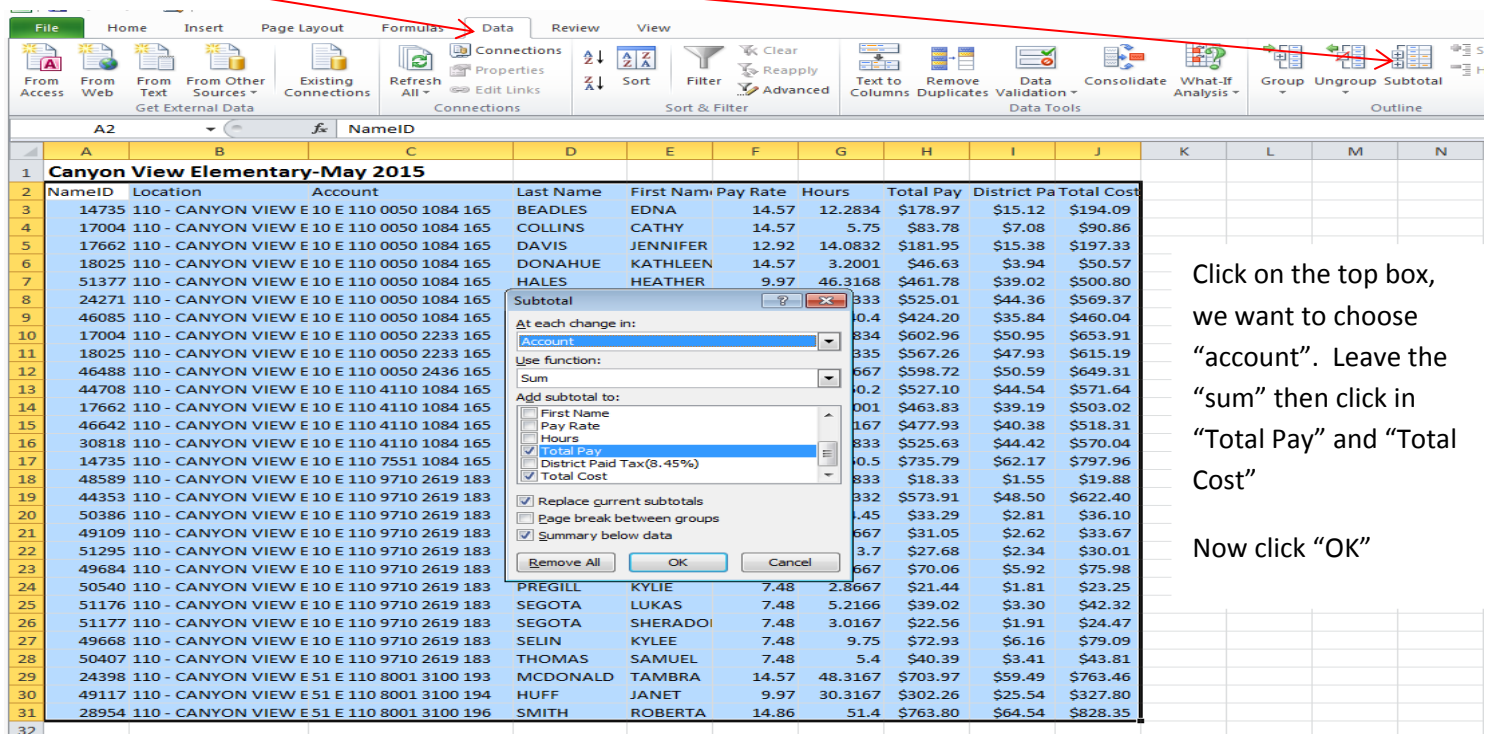

## Your report should look like this…

We want to highlight the totals.

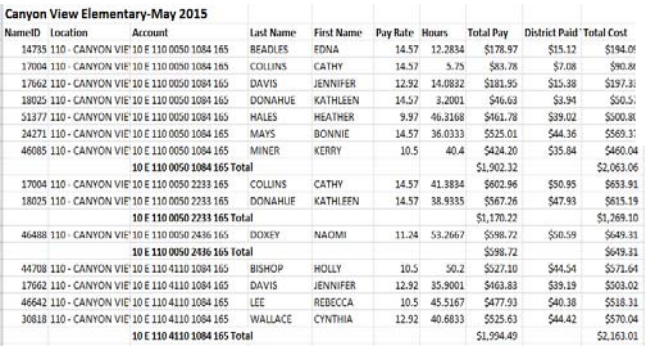

To do this put your curser on the row number at the very left and left click the mouse. Then hold down the control button and click on each row you want to highlight. It will turn each line blue.

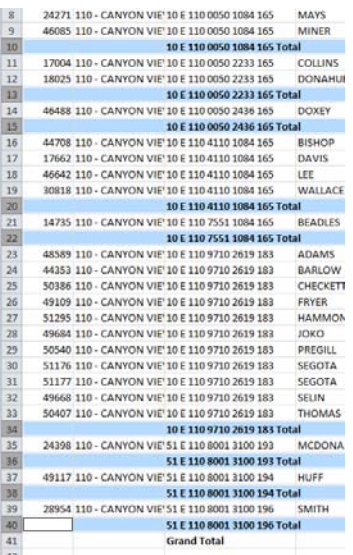

Now, click on the  $\left[\begin{array}{c|c} \mathbf{B} \end{array}\right]$  for bold, the bold underline(you will choose from drop down),Red highlight (You will choose Red from the drop down)

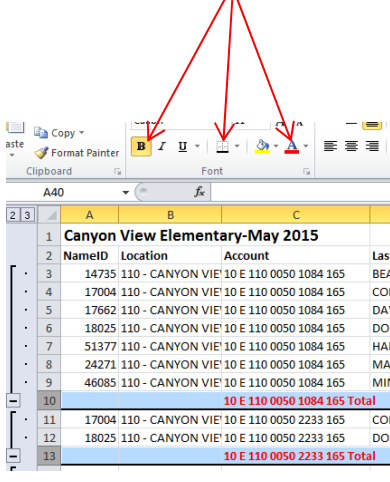

Now your report is finished. YEA!!! You need to print the report and have your *principal sign it and date it.* You will then file it there in your school. Payroll does *NOT* want it. You keep it for your records and auditing. **You will retain this report for three years.**The following page shows the sample report and how the final looks...

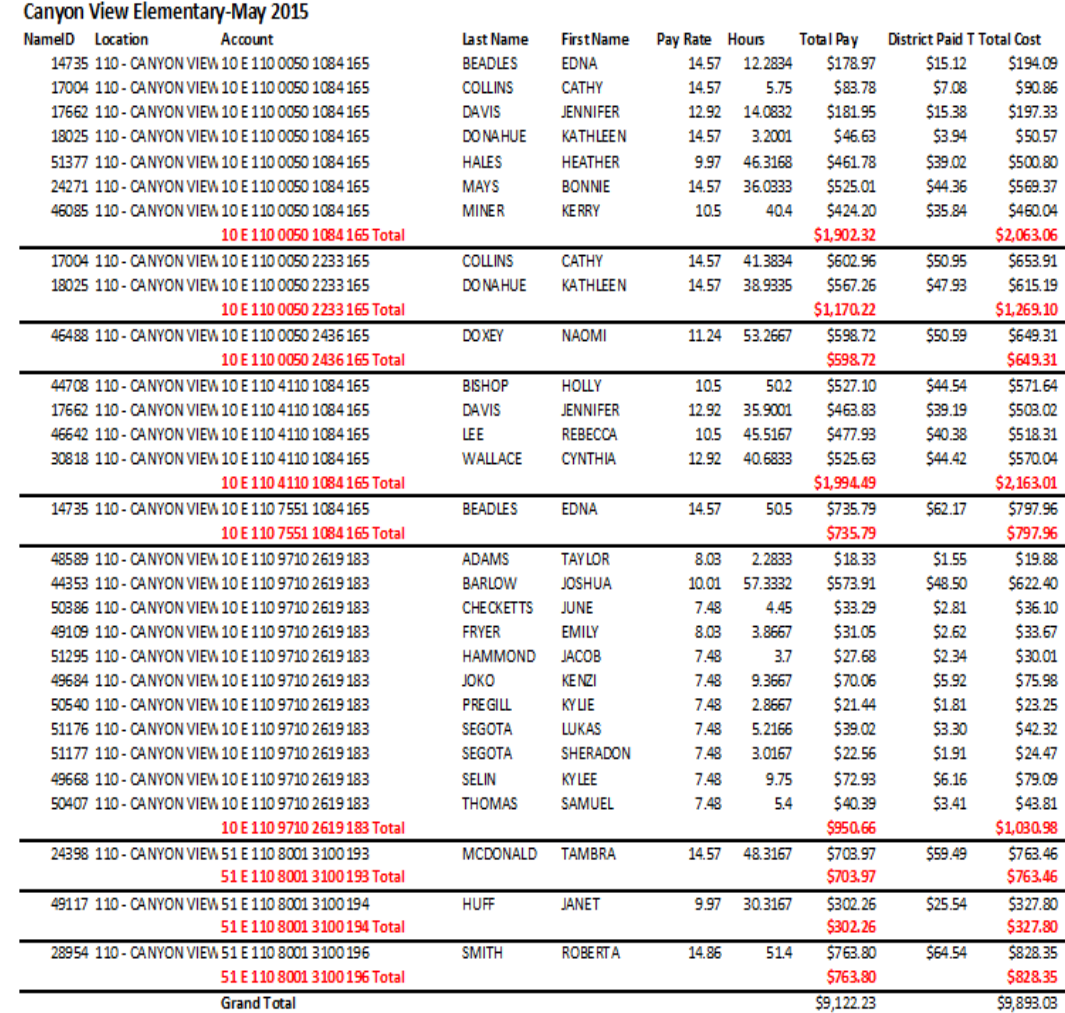

Principal Signature

mm/dd/yyyy

Things to REMEMBER…..

- Look in your "unsubmitted" timesheets to confirm everyone has submitted timesheets for the month.
- Make sure *YOU* and the *top level approver* approve all timesheets before you run the report.
- Run the report by the 6th and  $21<sup>st</sup>$  of the month for the previous two weeks (October  $6^{th}$  -Run dates are Sept 19<sup>th</sup> -Oct 2<sup>nd</sup>)

```
(October 21<sup>st</sup> –Run dates are Oct 3^{rd}-Oct 16^{th})
```
• See the attached Semi Monthly Pay Schedule for exact dates to run this report and what the Hourly Pay period dates are.